# **How to re-tune to the new frequency of JSTV HD TechniSat TECHNISTAR S6**

## <<**Buttons you need**>>

#### **Our frequency has been updated.**

#### **If you have a TechniSat TECHNISTAR S6, please follow the instructions below to add JSTV HD channels to your decoder.**

If your decoder is currently connected to the TV with a SCART cable, connecting with a HDMI cable will allow you to watch JSTV with a higher resolution. Please note that changing cables means you need to choose a different TV input channel such as HDMI 1.

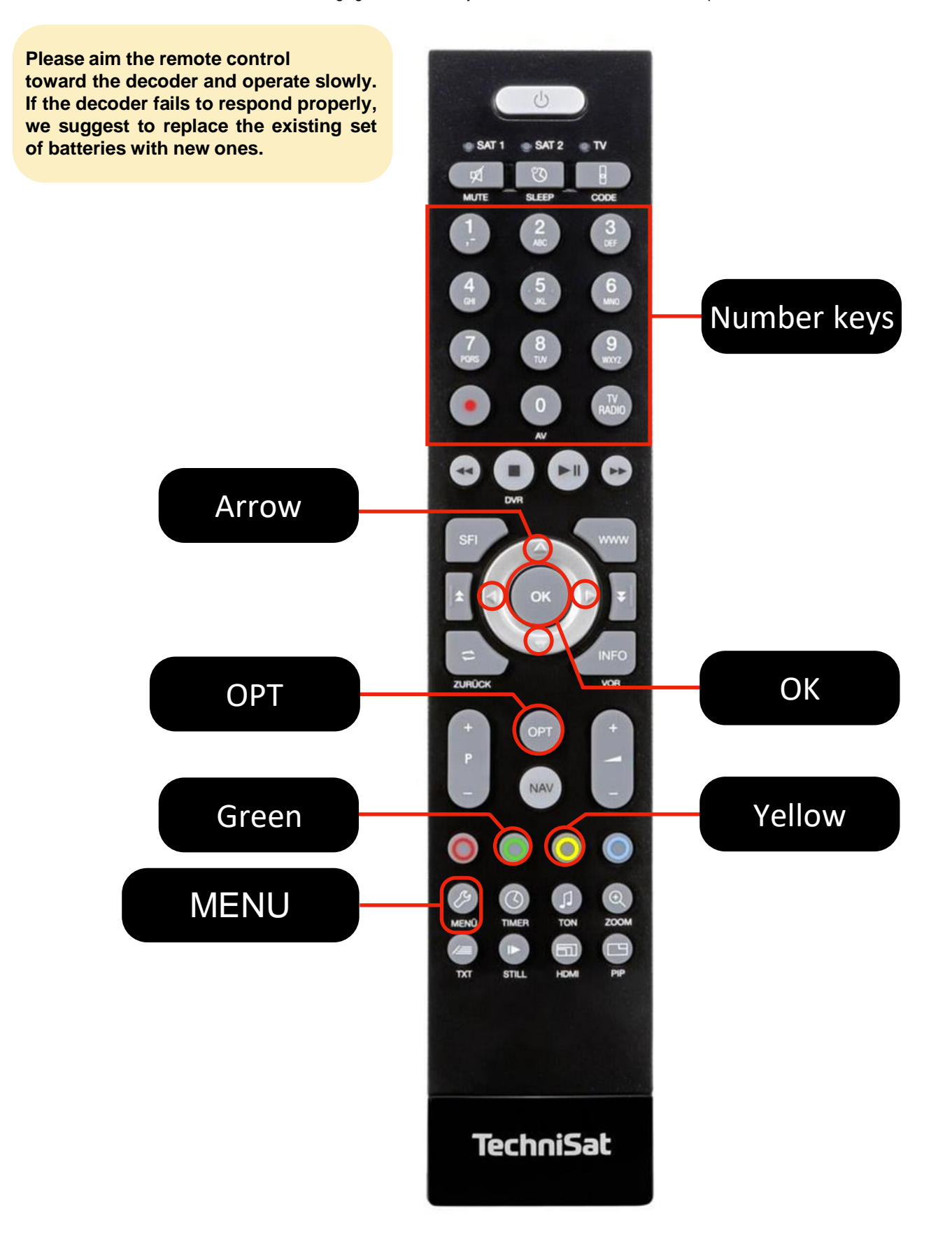

## **How to tune** (**This process will take approximately 10 minutes)**

- Please turn on the power of your TV and decoder, making sure that it is set up so you can watch JSTV as usual. **1**
- Press the **Menu button** on your remote control of TechniSat TECHNISTAR S6 to show the **Main menu 2** on your screen.

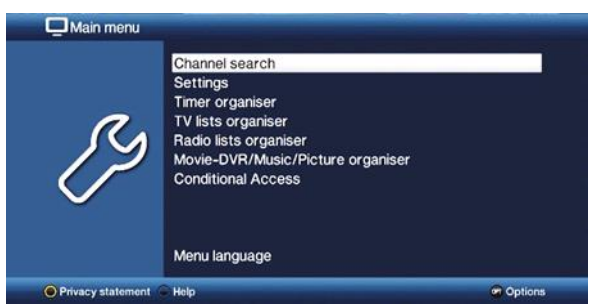

## *\*Main menu doesn't appear?*

- Chances are the wires aren't fully inserted. Please make sure that the cable that is connecting decoder and TV are inserted firmly on both TV and decoder.
- Or, please check if the right input channel is selected on your TV as you normally use to watch **JSTV.**
- In the **Main menu**, check **'Channel search'** is highlighted white and press the **OK** button. If another **3** option is highlighted, use the arrow buttons on your remote control to move the cursor to the top to select '**Channel search**'.
- **4** Use the arrow buttons to select **'Transponder'** and press the **OK** button.

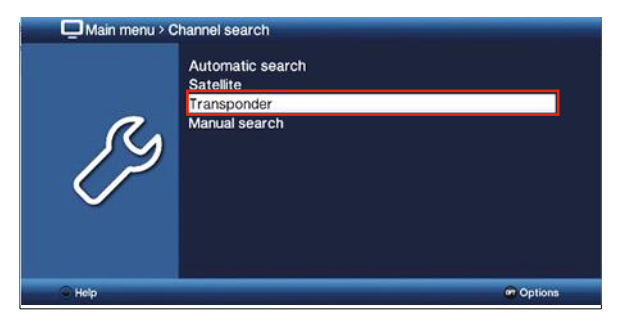

**5** Enter the channel information for JSTV HD using the buttons on your remote control.

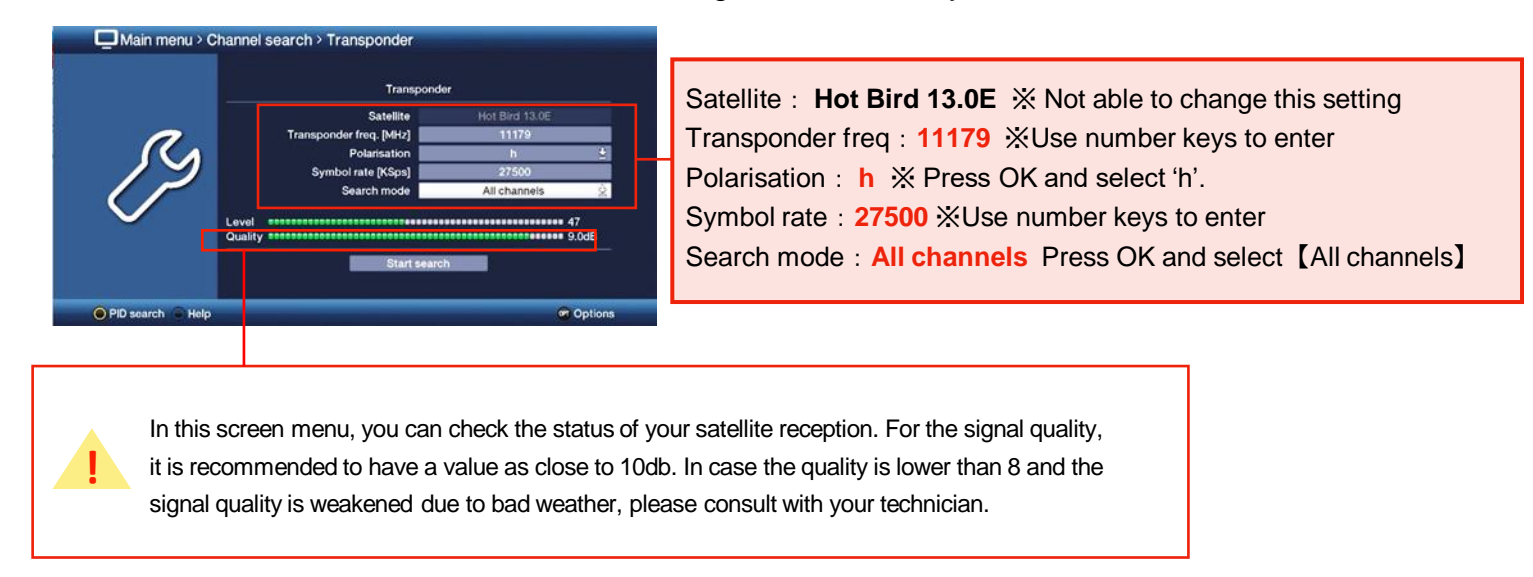

**6** Using the down arrow button, move the cursor to '**Start Search**'. The channel search will begin when you press the **OK** button.

After a few seconds, the search ends and the number of channels newly found will appear. On this picture, 2 new channels were found. **7**

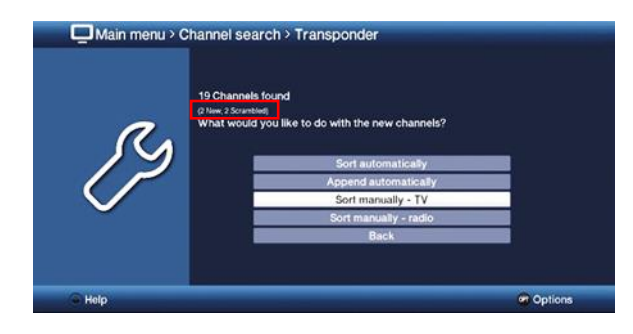

**8** To register the channels, select **'Sort manually – TV'** and press the **OK** button.

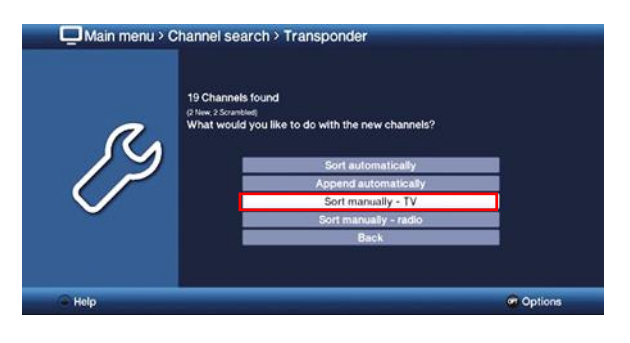

**9** On the left of the screen, the search results will appear and to the right, your TV list will appear. (Sometimes, other new channels will appear on the left side alongside JSTV HD channels.)

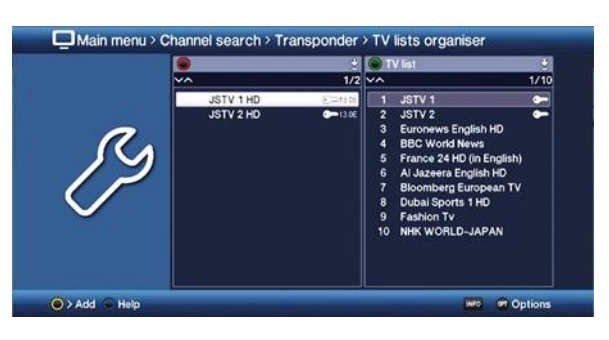

- Select **JSTV 1 HD** and add the channel to your **TV list** on the right by pressing the **yellow** button **10** on your remote control. The channel will appear at the bottom of your list on the right side of the screen. Repeat and add **JSTV 2 HD** to the TV list.
- 11 The new JSTV HD channel numbers will appear on the left side of the channel names. Note down the channel numbers. In the picture below, the JSTV HD channels are added as No.11 and No.12.

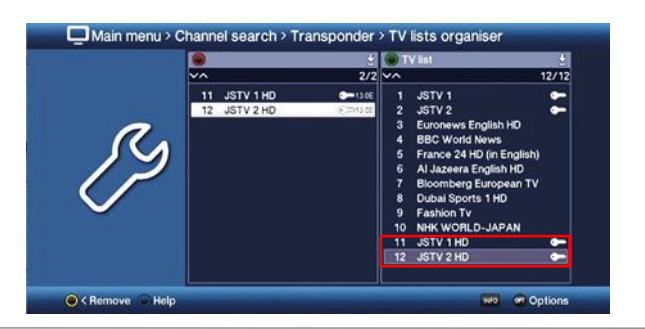

12 Press Menu button to save your settings and exit Main menu. Press the channel numbers you have noted in "Step 11", and please make sure if **JSTV HD** are shown.

## **You have successfully added the new channels!**

Now you can edit the channels following the instruction below